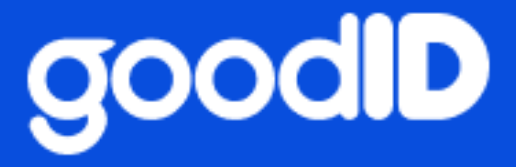

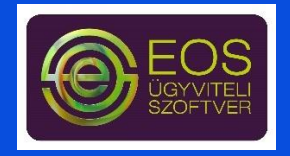

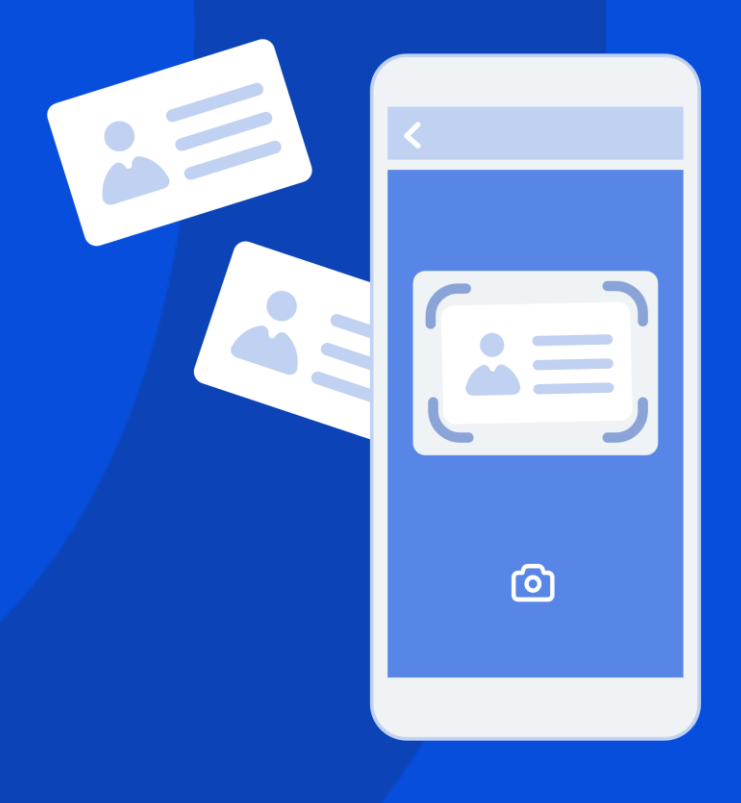

# **GoodID Scanner** Beállítási útmutató - EOS-NTAK

 $V<sub>0.4</sub>$ 2021.09.14

## **Tartalomjegyzék**

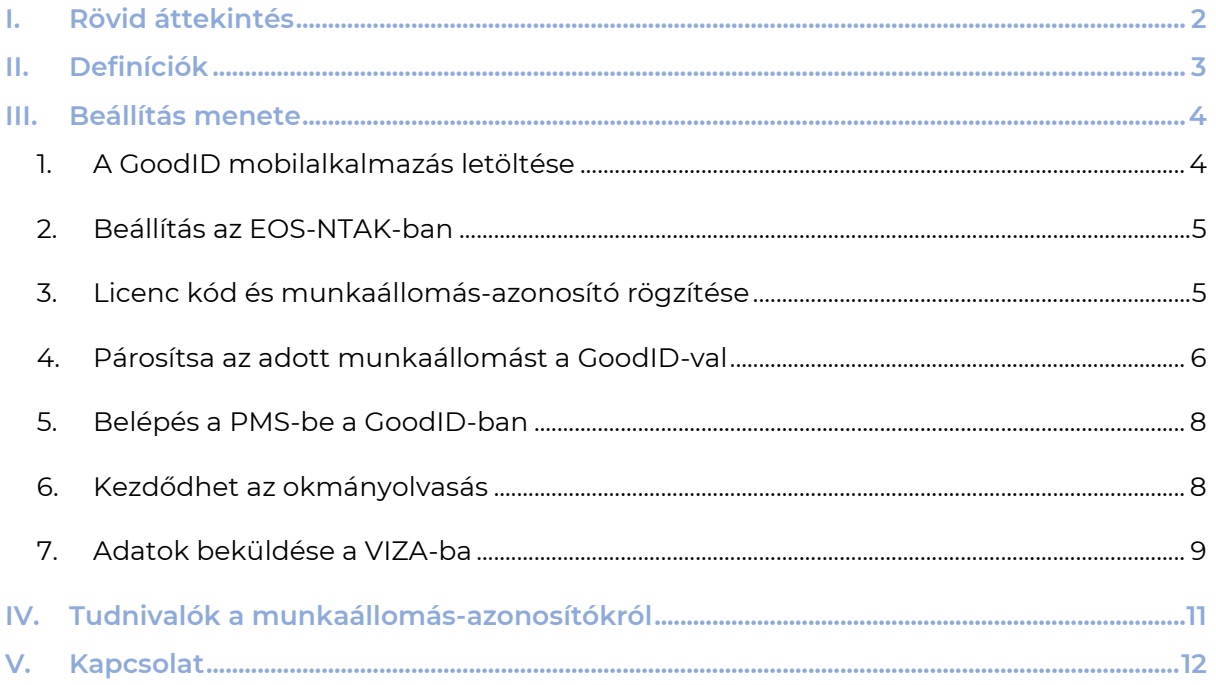

## <span id="page-2-0"></span>**I. Rövid áttekintés**

A szálláshelyek a GoodID okostelefonos megoldásával minimális ráfordítással és gyorsan regisztrálhatják vendégeiket és továbbíthatják azok okmányadatait a VIZA rendszerbe, valamint segítségével megkönnyíthető a vendégek regisztrációs folyamata is. A GoodID Scanner segítségével a kisebbtől a nagyobb szálláshelyek is professzionálisan oldhatják meg a vendégek okmányolvasását – a piacon jelenleg elérhető okmányolvasók árának töredékéért.

A jelen leírás célja, hogy bemutassa a GoodID Scanner beállításának lépéseit a EOS-NTAK rendszerben

Az okmányolvasás részletes menete a GoodID Scanner Felhasználói Kézikönyvben kerül bemutatásra, amelynek mindenkori aktuális verziója az alábbi linken érhető el:

<https://scanner.goodid.net/felhasznaloi-kezikonyv>

## <span id="page-3-0"></span>**II. Definíciók**

A GoodID Scanner az alábbi összetevőkből áll:

- **PMS**: A szálláshely alkalmazottja által a szálláshely üzemeltetéséhez használt webalapú alkalmazás. Ez az alkalmazás kapja meg és továbbítja az okmányadatokat a VIZA felé.
- **Munkaállomás-böngésző**: A szálláshely által használt böngésző, amelyen keresztül a belépett PMS-felhasználó beolvassa az okmányadatokat.
- **GoodID mobilalkalmazás:** Az a mobilalkalmazás, amely GoodID Scanner-üzemmódban beolvassa az okmányt.

## <span id="page-4-0"></span>**III. Beállítás menete**

Az okmányolvasás működéséhez elengedhetetlen az ún. párosítás, mely során a GoodID mobilalkalmazás, a munkaállomás böngészője és a PMS szoftver logikailag összekötésre kerül. Az így összekötött GoodID mobil alkalmazással beolvasott okmány adatokat a párosításban szereplő PMS szoftver kapja meg és továbbítja a párosításban szereplő munkaállomás részére.

A következő pontokban az ún. párosításhoz szükséges lépéseket, illetve az okmányadatok beküldését mutatjuk be.

## <span id="page-4-1"></span>**1. A GoodID mobilalkalmazás letöltése**

Kérjük, töltse le a "**GoodID – Digitális irattárca**" mobilalkalmazást az alkalmazásboltokból. A GoodID egy Android 4.3+ és iOS 9+ operációs rendszerrel működő eszközökre ingyenesen letölthető mobilalkalmazás. A GoodID - digitális irattárca az alapja a GoodID Scanner szolgáltatásnak. Az eredetileg egyéni okmánytárcaként működő applikációban a szálláshelyi "okmányolvasó üzemmód" bekapcsolása a PMS rendszerrel történő összekötés eredményeként valósul meg.

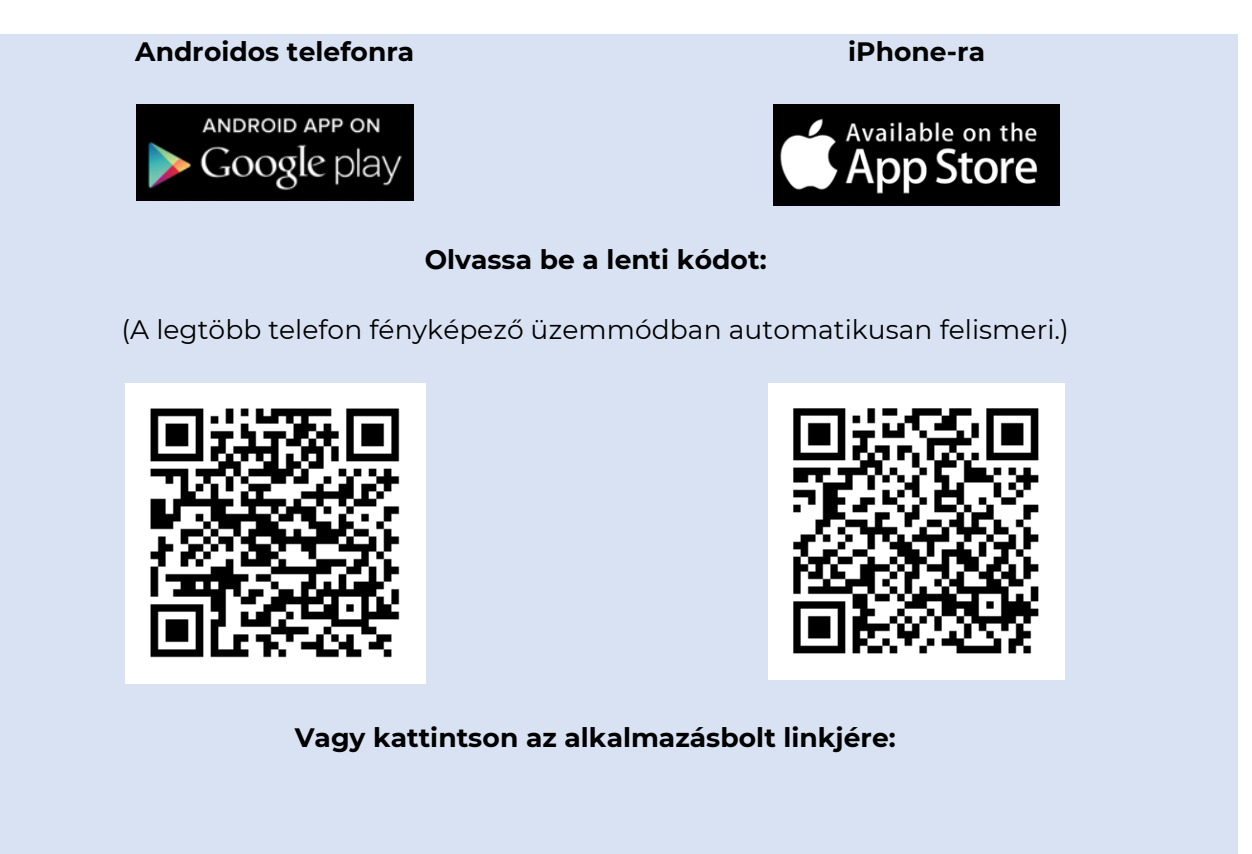

[Google Play](https://play.google.com/store/apps/details?id=com.idandtrust.goodid) [App Store](https://apps.apple.com/hu/app/goodid-strong-authentication/id1072149515) App Store

Haladjon végig a telepítési lépéseken. A telepítés során, amennyiben mobileszköze kéri, engedélyezze az NFC-funkció használatát.

Sikeres telepítés után lépjen tovább a második lépésre. Amennyiben a GoodID telepítése során problémája merülne fel, vegye fel a kapcsolatot az alkalmazás fejlesztőjével a [okmanyolvaso@goodid.net](mailto:okmanyolvaso@goodid.net) e-mail címen.

## <span id="page-5-0"></span>**2.Beállítás az EOS-NTAK-ban**

A licenckulcs és a munkaállomás-azonosító megadása a beállítások listában ( $\left| \bullet \right|$ ) érhető el a GoodID Scanner párosítás menüpont alól.

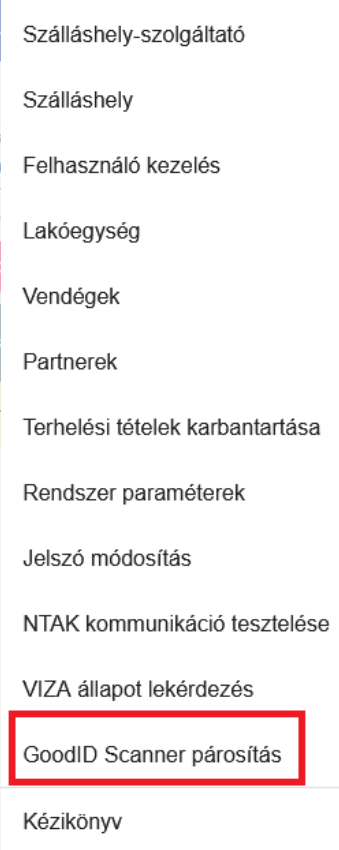

# <span id="page-5-1"></span>**3.Licenc kód és munkaállomás-azonosító rögzítése**

Rögzítse a GoodID online megrendelése során kapott **licenc kódot**.

Adjon meg egy tetszőleges munkaállomás-azonosítót. Ezzel az azonosítóval választható ki a későbbiekben, hogy a GoodID Scanner mely munkaállomásra küldje el a beolvasott adatokat.

A rendszer által automatikusan generált munkaállomás (a kép szerint "WKS") azonosító tetszőlegesen átírható.

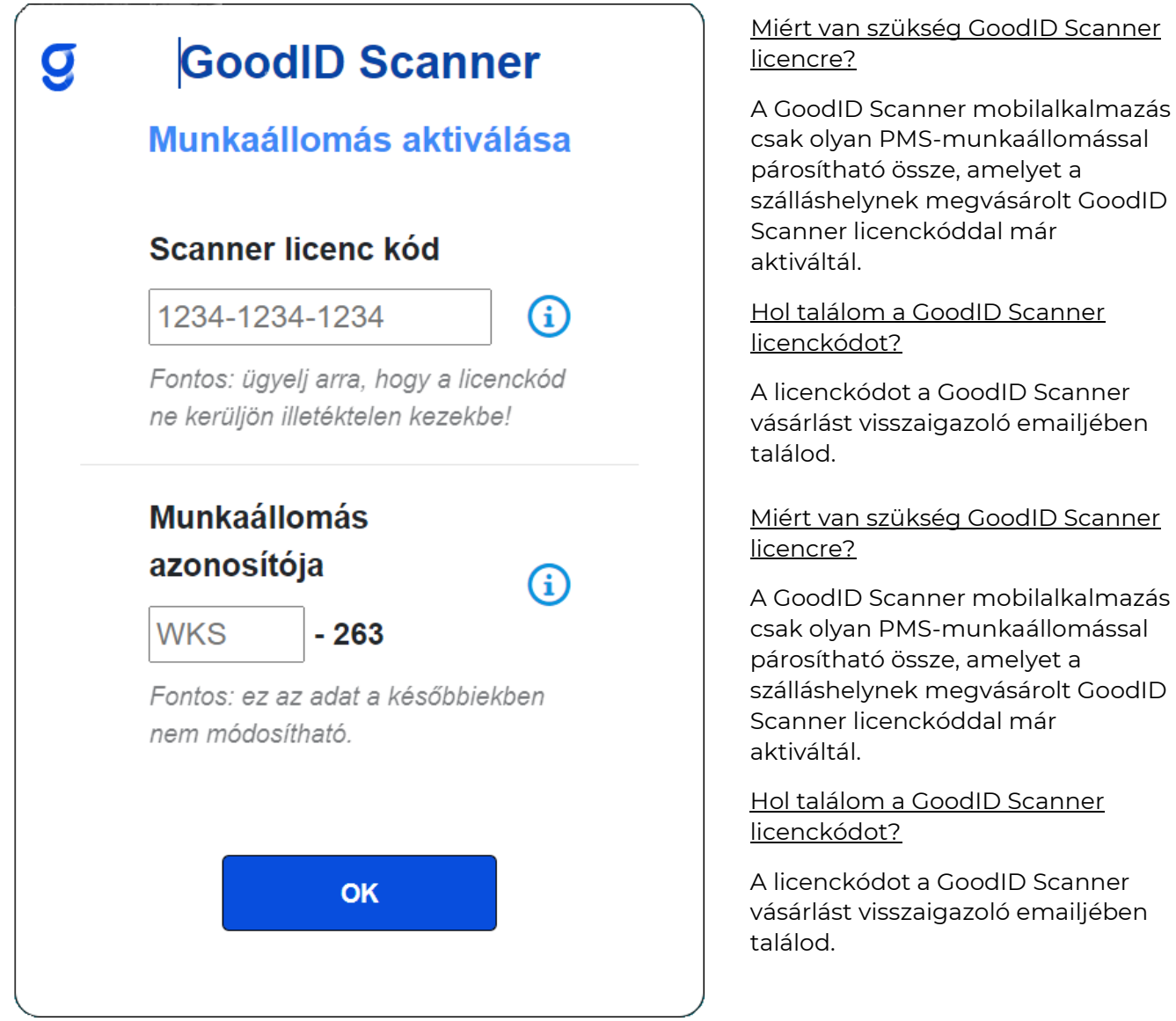

# <span id="page-6-0"></span>**4. Párosítsa az adott munkaállomást a GoodID-val**

A PMS-párosítási képernyőn megjelenő QR-kódot olvassa be a GoodID mobilalkalmazás QRkód-olvasójával (القطّ ikon).

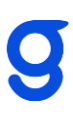

# g **GoodID Scanner Munkaállomás párosítása** Okmányolvasás előtt párosítsd a munkaállomást a GoodID Scannerrel az alábbiak szerint: 1. Töltsd le és nyisd meg a GoodID alkalmazást. 2. Olvasd be a lenti QR-kódot. 3. Sikeres azonosítás esetén kövesd az utasításokat az appban.

Hol tudom letölteni az alkalmazást?

A GoodID digitális irattárcát Androidtelefon esetén keresd a Google Playen, iPhone-nál pedig az App Store-ban!

A GoodID alkalmazás letöltése és elindítása után kövesd a GoodID-ban leírt lépéseket.

A GoodID QR olvasó ikonját az alkalmazás alsó menülécének közepén találod.

*TIPP: Ha már van QR olvasóalkalmazás a telefonodon (pl. újabb készükéken a kameraalkalmazás:*

*Olvasd be a QR kódot és automatikusan átirányítunk a GoodID alkalmazás letöltéséhez. A telepítést követően a kódot már nem szükséges a GoodID-ból újra beolvasnod.*

Munkaállomás azonosítója: WKS-689

A sikeres beolvasást követően a GoodID digitális irattárca üzemmódból átkapcsol a szálláshelyi okmány olvasásra alkalmas üzemmódba. Ezt úgy tudja ellenőrizni, hogy a GoodID mobilalkalmazás fejlécében az "Okmányolvasás". A GoodID Scanner üzemmódban a GoodID alapfunkciói helyett a PMS okmány beolvasás funkció kerül előtérbe. Az alapfunkciók nem vesznek el, a GoodID mobil alkalmazás biztosítja az azokhoz való visszatérést, váltást. Ez nagy előnyt jelent azon szállásadók számára, ahol a munkavállalók a saját mobil eszközüket szeretnék használni az okmány beolvasáskor.

Az üzemmódok között a GoodID mobilalkalmazás bal felső sarkában található ikonnal válthat.

Az okmányolvasás során figyeljen arra, hogy mindig a megfelelő üzemmódban használja az alkalmazást (ID Scanner/Okmányolvasó).

## <span id="page-8-0"></span>**5.Belépés a PMS-be a GoodID-ban**

A GoodID mobil alkalmazásban a PMS szoftvernek a bejelentkezéshez jelenleg is használt oldala jelenik meg. Mivel az okmányolvasást elindító oldalhoz csak bejelentkezett PMS felhasználók férhetnek hozzá, ezért a PMS bejelentkezés oldal a GoodID-ban is megjelenítésre kerül, melynek segítségével bejelentkezik a PMS felhasználó a szokott módon:

Username: EOS-NTAK felhasználói név

Password: A felhasználói névhez tartozó jelszó

Az adatok megadását követően a Login gombra kattintva lehet belépni.

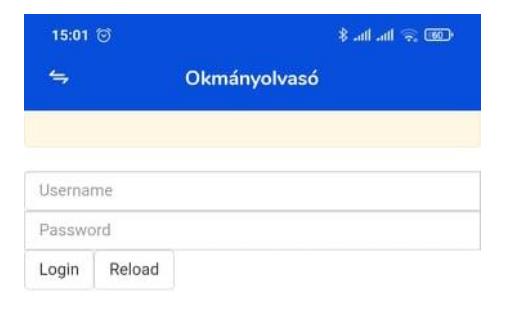

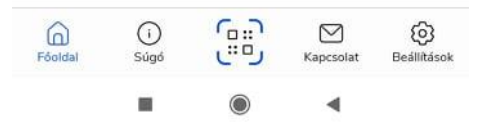

## <span id="page-8-1"></span>**6.Kezdődhet az okmányolvasás**

A GoodID Scanner felhasználását, így az okmányolvasás lépéseit is a GoodID Scanner Felhasználói Kézikönyve részletezi, amely elérhető az alábbi linken:

<https://scanner.goodid.net/felhasznaloi-kezikonyv>

## <span id="page-9-0"></span>**7.Adatok beküldése a VIZA-ba**

A vendég érkeztetését követően az automatikusan feljövő felületen kell az okmányadatokat rögzíteni. Itt, ebben a pillanatban célszerű az okmányadatokat leolvasni.

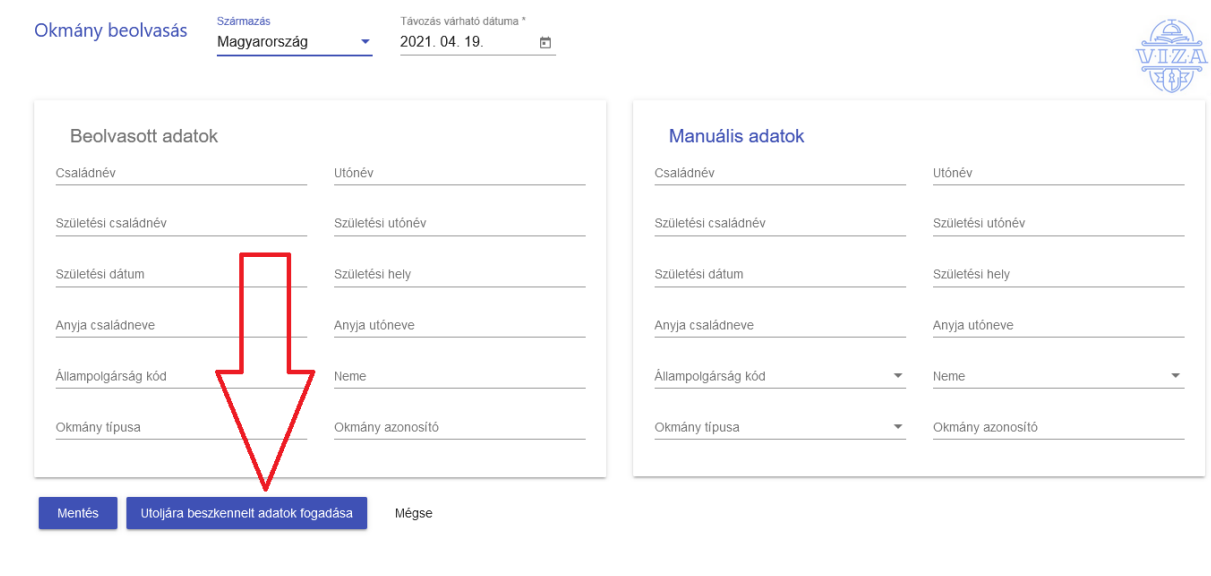

Az Utoljára beszkennelt adatok fogadása gomb lenyomását követően a felület bal oldalán megjelennek a

#### leolvasott adatok:

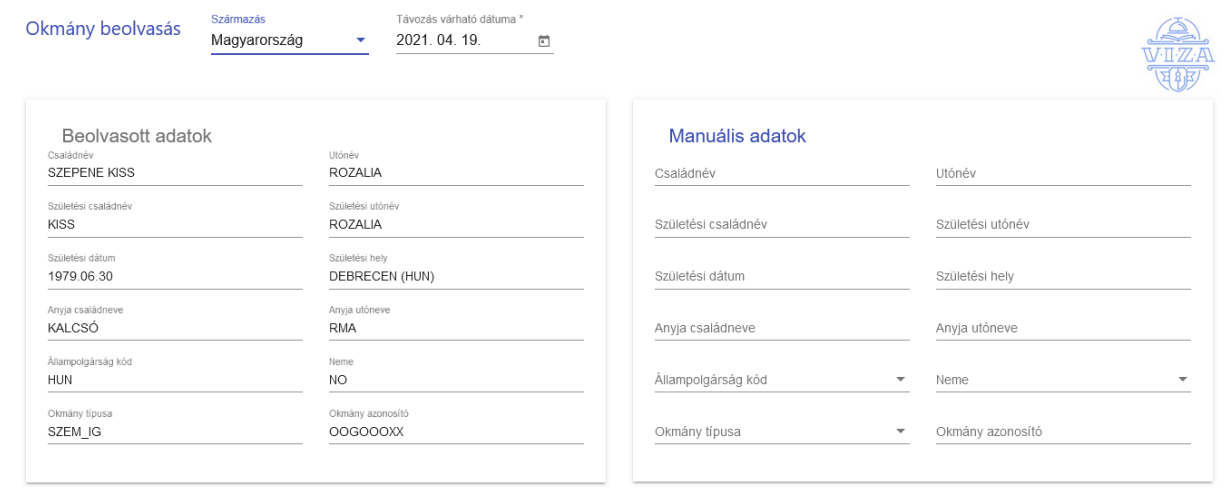

Amennyiben valamely adat hibásan lett beolvasva, akkor a felület jobb oldalán nyílik lehetőség az adatok kézi korrigálására.

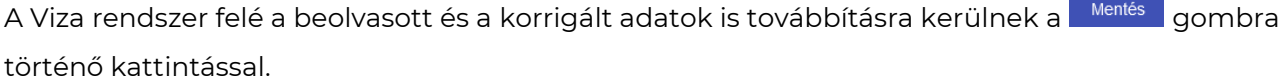

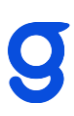

Sikertelen kommunikáció, illetve csoportos érkeztetés során egy piros felkiáltójel jelzi, hogy a Viza kommunikációt el kell végezni az adott vendéggel kapcsolatban:

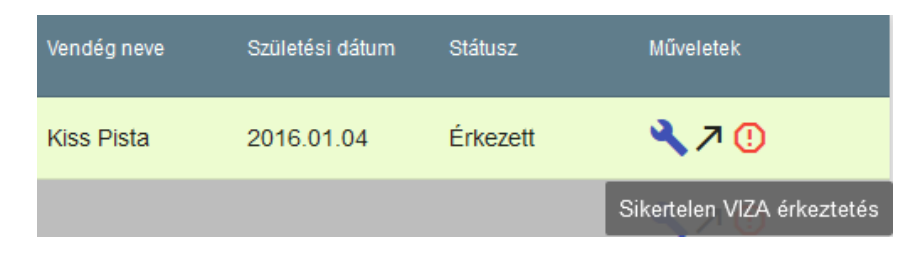

A  $\overline{\textbf{O}}$  -ra kattintva újra a fent részletezett felület jön fel, és elvégezhető az okmányolvasás, valamint a Viza adatküldés.

# <span id="page-11-0"></span>**IV. Tudnivalók a munkaállomásazonosítókról**

Egy licensz kód annyi munkaállomás beállítására alkalmas, amennyit a GoodID Scanner megrendelésénél igényelt a szálláshely.

Adott munkaállomás azonosítót akármennyi GoodID mobilalkalmazásból felvehető. Tehát pl. minden recepciós a saját telefonjáról is ki tudja választani az adott munkaállomást, amelyre az okmányolvasást végzi.

A GoodID-ban kiválasztható, hogy adott okmányolvasás mely azonosítójú munkaállomásra érkezzen be.

Egy GoodID applikációval akár más szálláshelyek munkaállomás azonosítója is kiválasztható.

## <span id="page-12-0"></span>**V. Kapcsolat**

### **HC Delta Kft.**

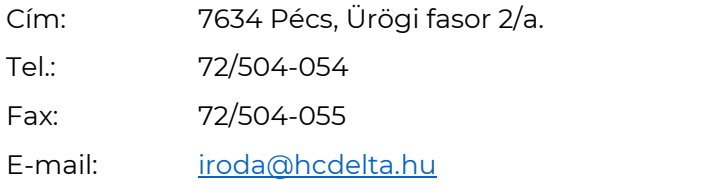

### **GoodID**

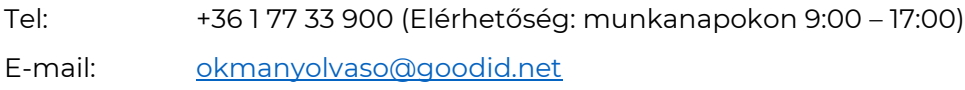